# LQ-2W2 マニュアル (LAN での使用のみ)

## 概要

# ◆ 機能

- ・ PoE または外部 PSU によりローカルで給電可能
- ・ ライン Termination
- ・ Auto Nulling
- ・ RMK/Call シグナリングパススルー(Clear-Com のみ)の両方を備えた Clear-Com / RTS モード

# 接続例

Partyline ~ Partyline (Direct 接続)

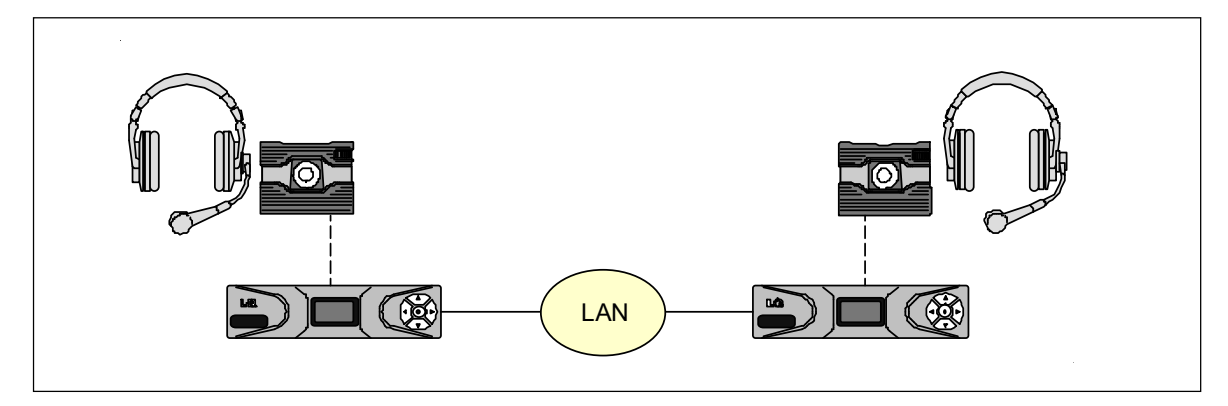

Partyline  $\sim$  Partyline (Link 接続)

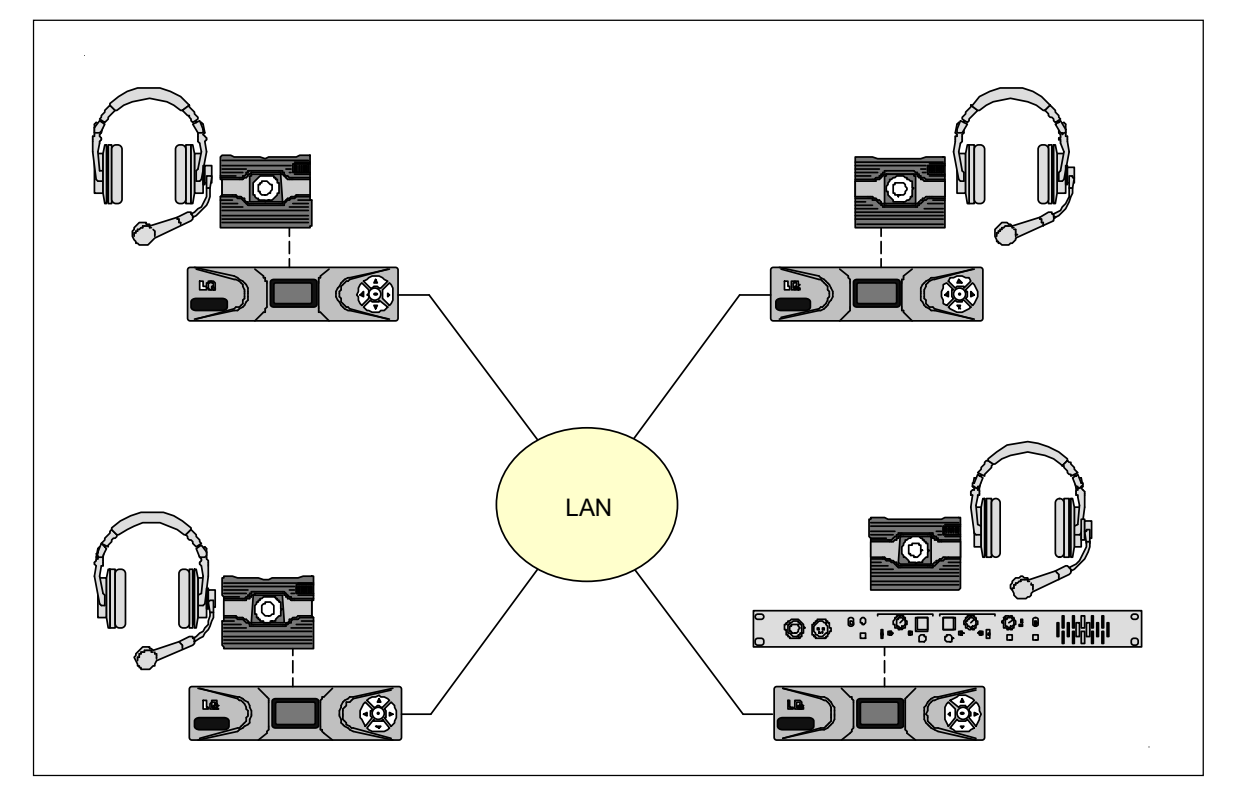

使用時には、LQ デバイスでリンクグループを組んでおく必要があります。(最大 6 台まで) リンクグループのユニットの内、1 台は Link-Master に設定する必要があります。 (設定は、後ほど出てくるブラウザーベースの管理ソフトでのみ行えます)

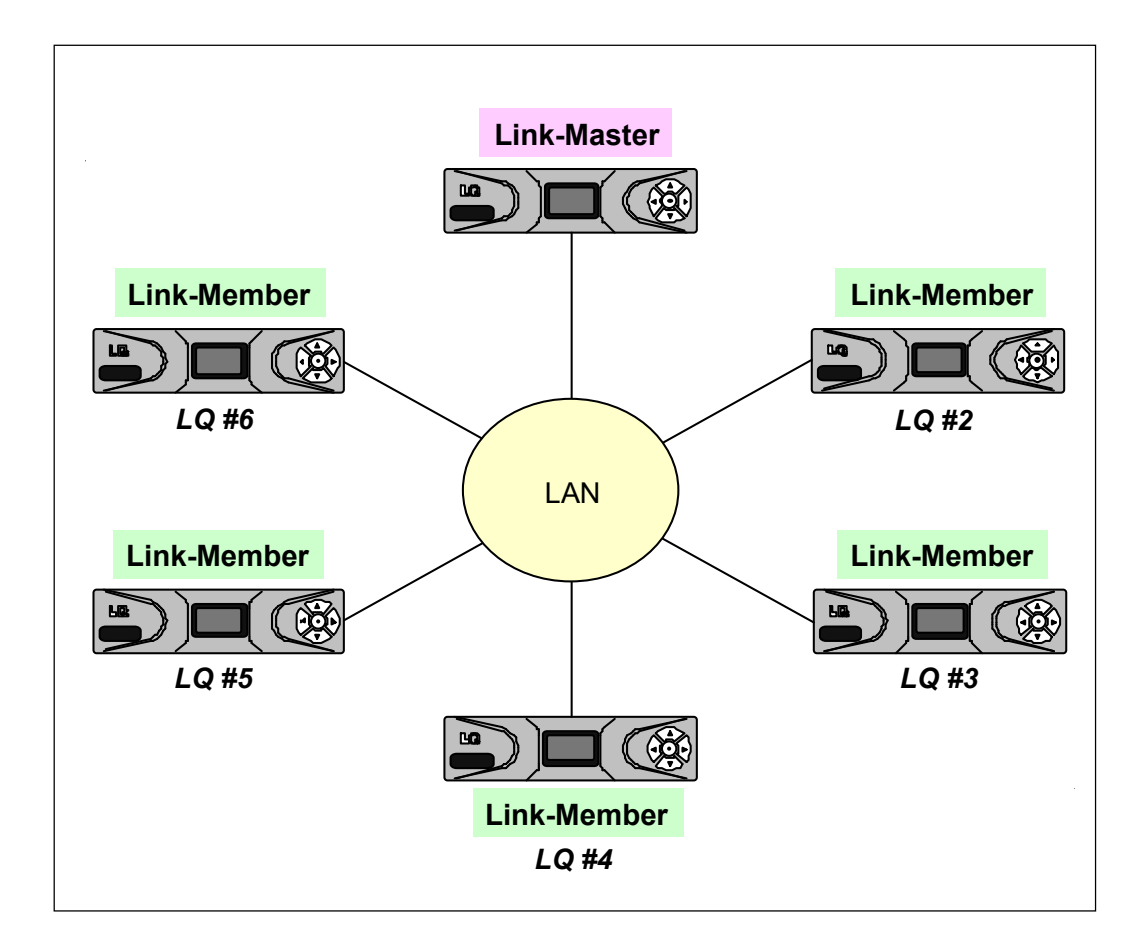

#### Link-Master

- ・ リンクグループメンバーシップを容易にします。
- ・ チャンネル名の管理を行います。
- ・ リンクグループ全体の構成とデバイスの同期と配信を担当します。

## Link-Member

Link-Master に指定されていない LQ デバイスには、Link-Member になります。 管理ソフトを使用して、Link-Master のユニットの IP アドレスを入力する必要があります。 Link-Member デバイスが Link-Master への接続を失うと、接続が回復するまで、そのデバイスのフロン トパネルの LED が赤に変わります。

# 機器について

# ◆ LQ-2W2 スローダウンユニット

#### フロント

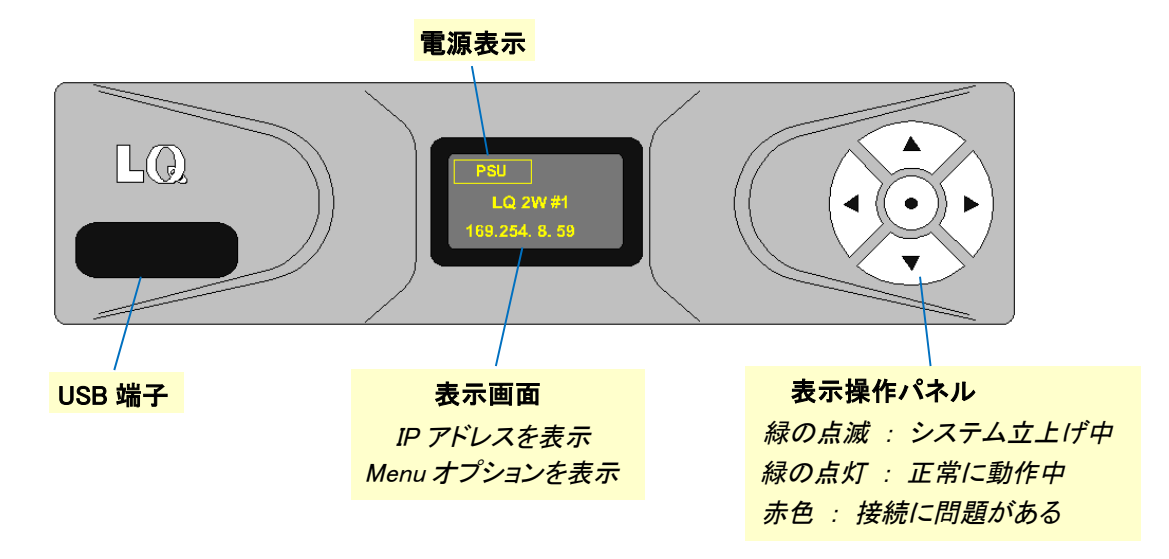

リア

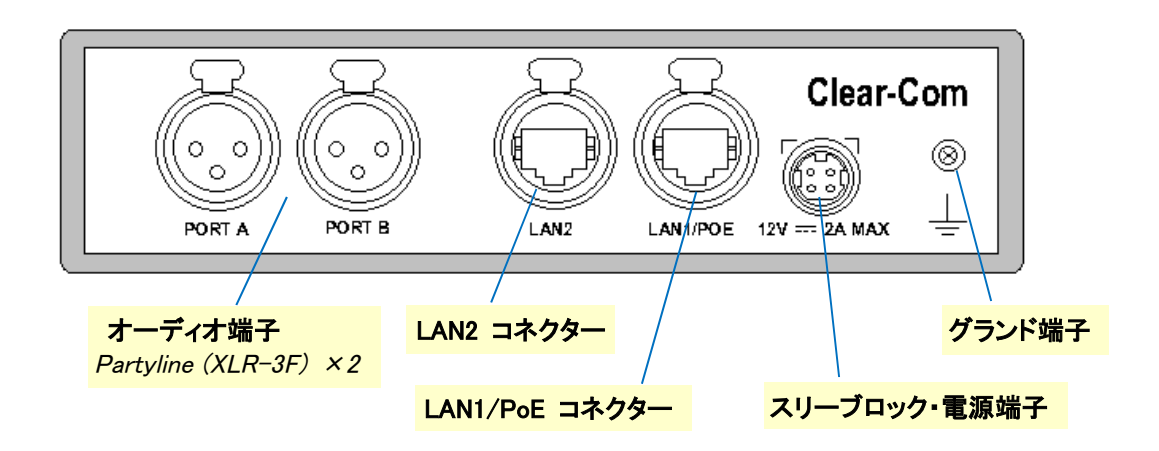

## ◆ 電源

# パワーサプライ・ユニット(PSU)

LQ ユニットは、24 ワットのスリーブロック式電源コネクターを装備。

注 : スリーブロック電源ケーブルの接続は、コネクターがデバイスにロックされるまで押し込んでください。

# 電力表示アイコン

次の場所からデバイスの電源ステータスを確認できます。

・本体前面パネル ・ウェブベースの設定ツール(CCM)のデバイスアイコン。

これらのインジケーターは、ユニットが PoE または PSU のどちらを使用しているかを表示します。

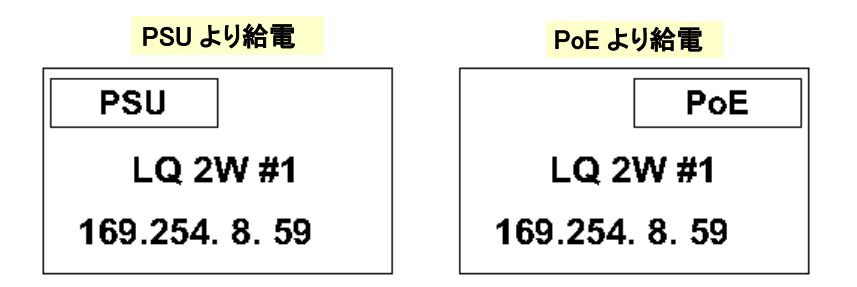

#### Power over Ethernet (PoE)の使用

LQ-2W2 ユニット(2 ポートユニット)は、必要に応じて LAN1 / PoE コネクターから電力を給電できます。

(これは、より大きな LQ-R ユニットには当てはまりません)。

PoE を使用する場合、LQ-2W2 は約 70 mA の電力を供給して、約 2 つのベルトパックを駆動します。

ユニットは最大 12 ワットの電力を消費します(接続されているものによって異なる)。そのため、PoE で使用す る場合は、少なくともクラス 3 対応の PoE スイッチが必要になります。

スイッチまたはネットワークの電力を超えると、LQ デバイスの操作パネルは緑色に点滅し続け、Clear-Com ス プラッシュ画面から進まなくなります。

これは、デバイスが起動しようとしているが、電力供給が足りず、起動できていないことを示しています。 PSU を使用するか、使用中のスイッチ以上のクラスの PoE スイッチを使用してください。

#### Partyline の 2-wire 式ベルトパックの電力

2-wire 式ベルトパックは、Partyline から電力を得ます。 最大数は以下の台数になります。

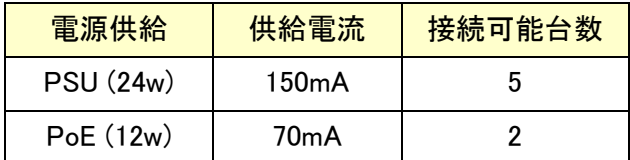

# フロントパネルインターフェース

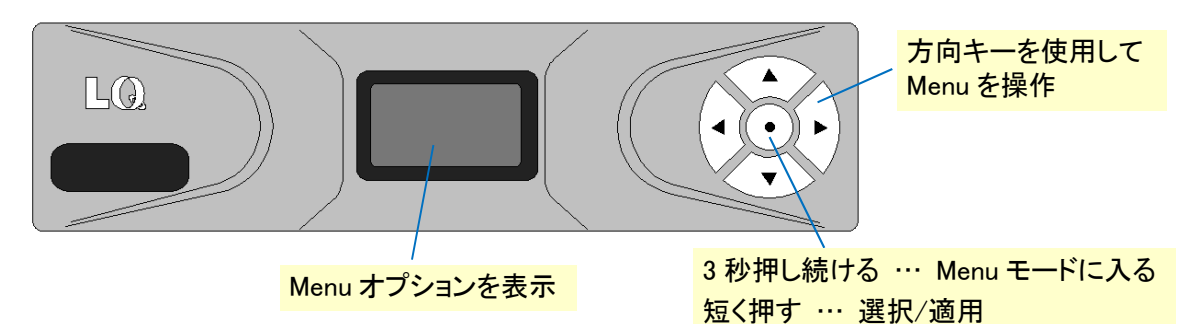

20 秒間、Key 操作がないと Menu モードは終了します。

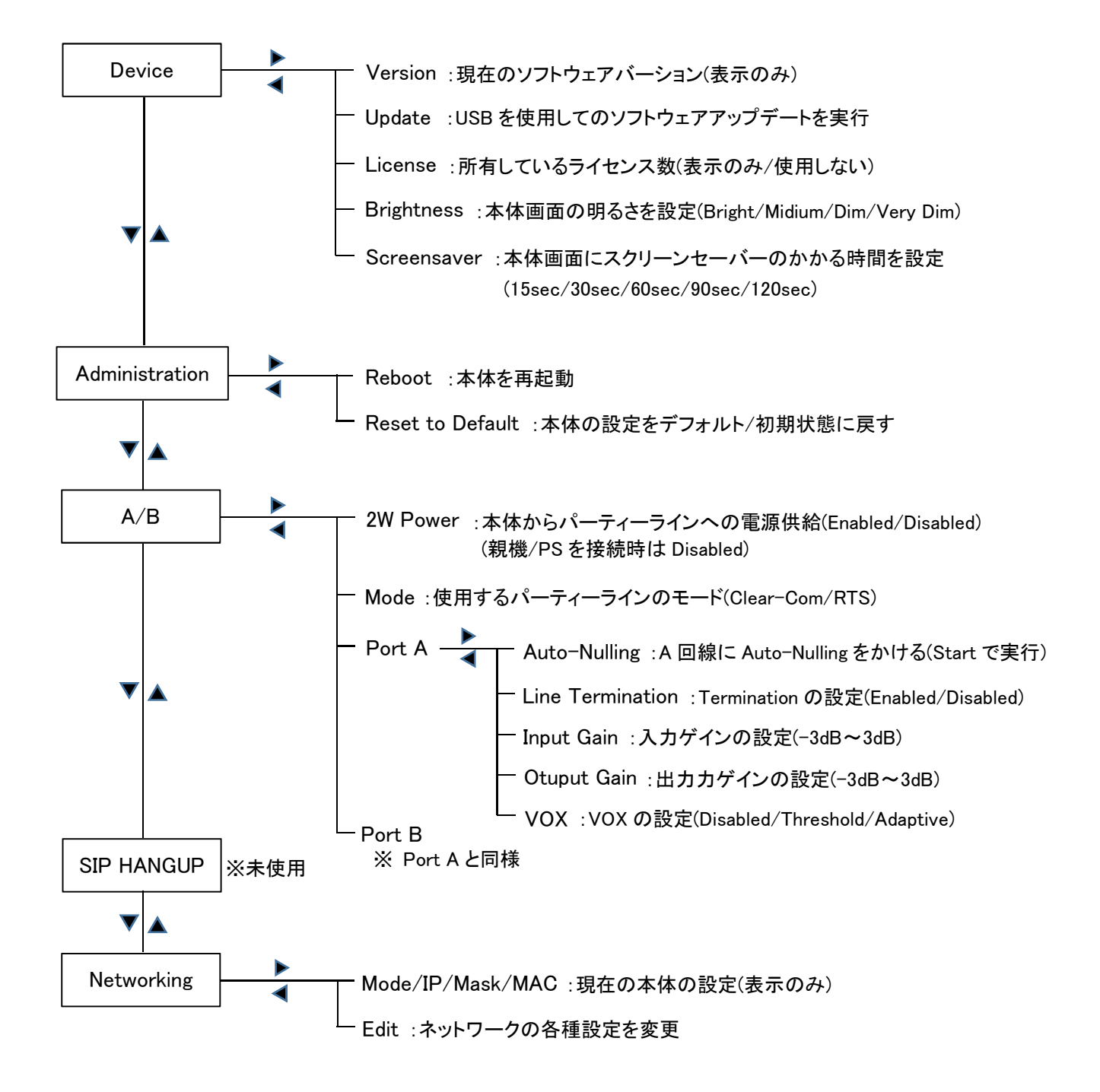

# ◆ LQ デバイスのフロント画面からのネットワーク詳細のプログラミング

- ① Menu > Networking > Edit に移動します。 Edit は、ネットワークリストの一番下にあります。 矢印キーを使用してメニューを操作します。
- ② デバイスの DHCP 設定を無効にします。 これにより、ネットワークの詳細にアクセスできます。 DHCP を無効にし、編集する IP を選択します。

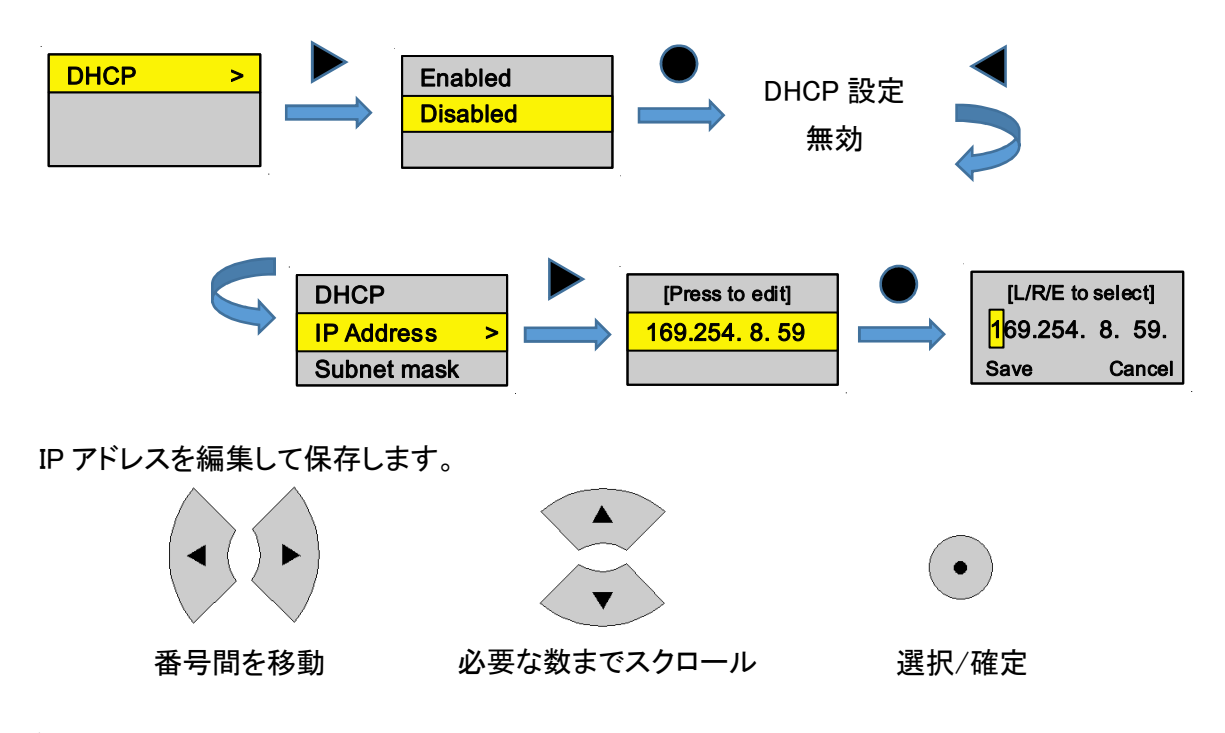

各番号で繰り返し、"Save"します。

③ 必要に応じて、サブネットマスク、ゲートウェイ、DNS について繰り返します。

#### ◆ Auto-Nulling について

ポートに接続されている 2-wire パーティーライン・デバイスに台数の増減やケーブルの長さの変更、大幅な気 温変化などがあった場合は Auto-Nulling をかける必要があります。

オート・ナリングをかけない場合、聞こえ方等に不具合が生じる可能性があります。

Auto-Nulling 実行中は、回路上で大きなヒス音を発します。 Auto-Nulling を実行する場合は、外部 Partyline デバイスのすべてのトークボタンがオフになっていることを確認してください。

#### Termination/終端について

2-wire パーティーラインで電源が有効になっている場合、ターミネーションは自動的に有効になります。 Termination は、2-wire 回路内の 1 つのデバイスでのみ有効にする必要があります。

# ◆ 対応している 2-wire インターカムのモード(タイプ)について

LQ ユニットはモードを切り替えることで、Clear-Com と RTS の 2 つのタイプに対応します。 それぞれの Pin 配置は下記のようになります。

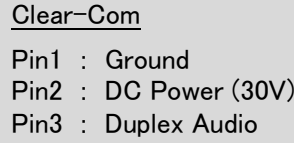

#### RTS-TW

Pin1 : Ground Pin2 : DC Power (30V) / Duplex Audio 1

Pin3 : Duplex Audio 2

RTS 機器を使用するには、モード設定を RTS にします。

ポート A は RTS のチャネル 1 になります

ポート B は RTS のチャネル 2 になります

2 つの XLR(ペア)は並行して動作し、RTS デバイスはどちらの XLR にも接続できます。

# ◆ VOX (オーディオ・ゲーティング)

VOX を使用して、ラインが無音で送信していないことを検出することにより、帯域幅効率を最大化できます。 また、低レベルの周囲ノイズやバックグラウンドノイズなどの不要なノイズを除去するために使用できます。

VOX mode : Disabled/Fixed Threshold/Adaptive

Disabled : VOX はアクティブ化されず、Network Control Event を構成できません。 オーディオは引き続きチャネルで検出されるため、オーディオライトが表示されます。

Fixed Threshold : fixed(固定)レベルに従って VOX 検出(オーディオゲーティング)をトリガーします。 このオプションを有効にすると、Threshold と VOX Delay が自動的に有効になります。

Adaptive(適応): 自動的に計算された"ノイズフロア"に従ってオーディオトリガーを設定します。 このオプションは、無音が検出されたときにコンフォートノイズを実装します。 この設定でオフ遅延オプションのみがアクティブになります。 Adaptive threshold は、音楽の送信には適していません。

・ VOX Off Delay : 0.5〜4 秒。ノイズゲートの非アクティブ化を遅らせて、信号を安定させます。

・ VOX Threshold : 0∼-42dB(デフォルト= -22dB)。

チャンネルで音声が有効と見なされるレベルを設定します。

## ▶ フロントパネル・キーパッドの表示

#### 赤い点灯

キーパッドの赤い点灯は、ユニットがリンクマスターへの IP 接続を失ったことを示します。 リンクメンバーの IP アドレスが正しいか確認します。 ネットワーク設定の項目を参照してください。

#### 赤い点滅

赤色の点滅は、LQ グループ内で ID の競合があることを示します。

2 つの LQ ユニットが同じリンク ID を使用してリンクグループに接続しようとしています。

これを解決するには、ユニット ID を、リンクプロセスを利用可能な ID に再適用する必要があります。

ブラウザーベースの環境設定ソフトを使用して設定の修正を行います。

Core Configuration Manager/CCM の Linking の項目を参照してください。

#### 緑色に点滅し続ける(2 分以上)

デバイスは、電源が供給されると自動的に起動し、システムの起動中にフロントパネルのキーパッドで緑色 のライトが点滅します。

デバイスが 2 分以上ブートしていて(点滅する緑色のライトが緑色の点灯に変わらない)、ディスプレイ画面 が Clear-Com スプラッシュ画面を超えて動かない場合、ユニットが 十分な電力を得ていないことが考えられ ます。 これは、同じ PoE スイッチまたはネットワークから電力を供給している LQ デバイスが多すぎる場合に 発生する可能性があります。

PoE によって提供される電源をチェックして、これに該当するかどうかを確認し、必要に応じてパワーサプラ イユニットを使用してデバイスに電力を供給してください。

#### ◆ Reboot(再起動)システム

電源を投入すると、システムはただちに起動シーケンスを開始します。 再起動する必要がある場合は、電源を入れ直すか、LQ ユニットの前面に あるコントロールパネルの 4 つすべての方向キーを同時に押し続けます。

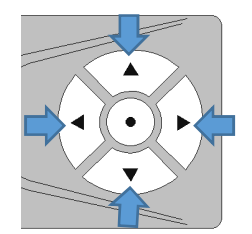

フロントパネルのメニュー画面を使用して再起動することもできます

## Menu > Administration > Reboot

※ Web ベース設定ツール CCM(後述)からは Device > General > Maintenance > Reboot

# Core Configuration Manager (CCM) /ブラウザーベース管理ソフト

これは、各 LQ デバイスに付属しているブラウザベースの構成ツールです。 接続したデバイスの設定等は基本的には CCM を使用して行います。 Web ブラウザ(Chrome、Safari、Firefox、Internet Explorer、Opera 等)の最新 Ver でサポートされています。

# **Core Configuration Manager(CCM)のアクセス方法**

1. LQ デバイスが、ネットワークに接続されていることを確認します。

2. LQ デバイスと同じネットワーク上でブラウザー(PC、タブレット、モバイル)を開き、アドレスフィールドに LQ の IP アドレスを入力します。

IP アドレスは各デバイスのフロントメニュー画面で確認することができます。

ユーザー名 (Default) : admin パスワード (Default) : admin

### **Overview**

"Overview"ページには、システム内のすべてのデバイスの概要が表示されます。

ページ上部のデバイスは、リンクグループのユニットです。 LQ がグループに追加されると、この画面に表示さ れます。

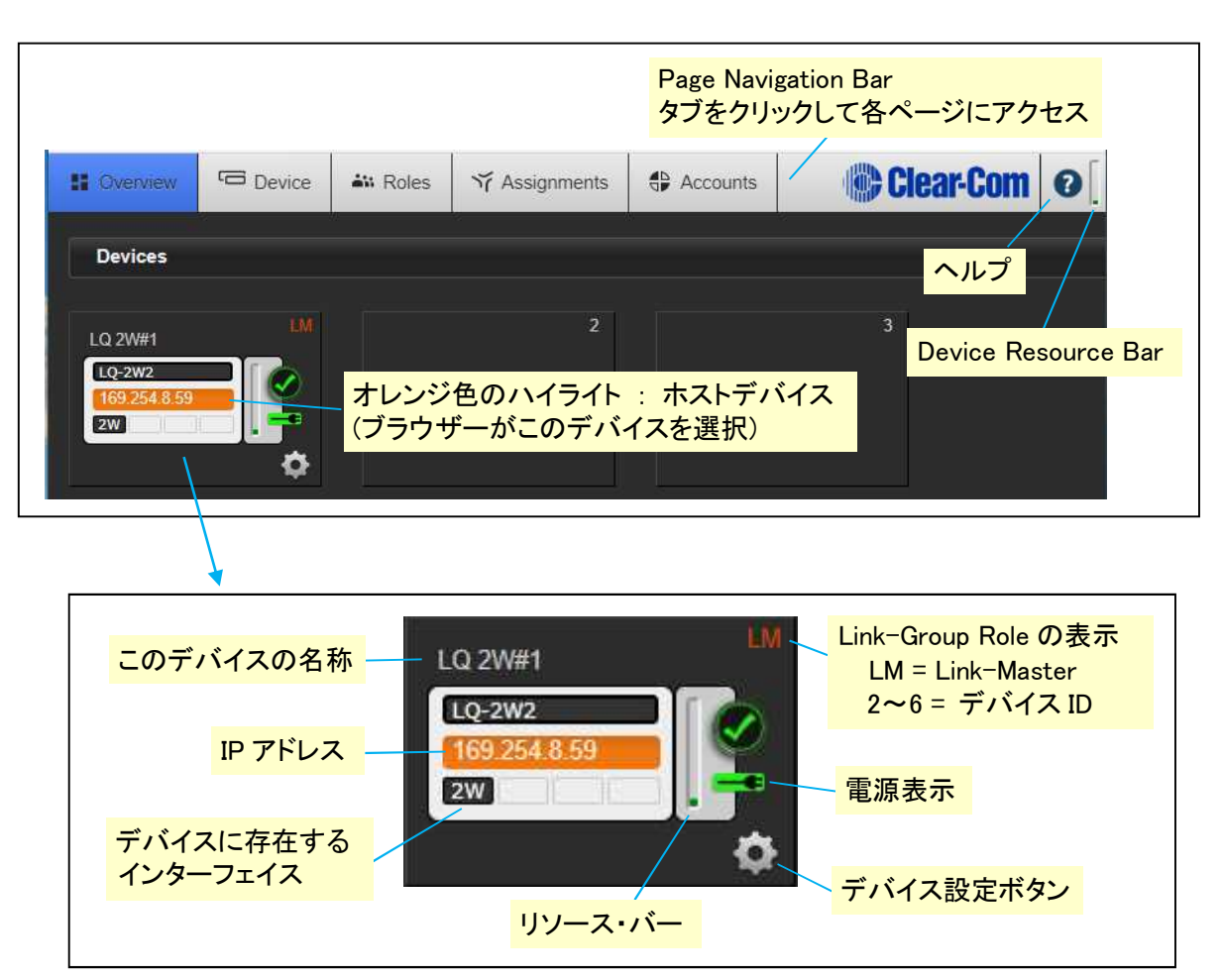

# デバイスの構成

リンクグループ内のデバイスの構成操作はホストデバイスを介してルーティングされます。 ホストデバイスは、ブラウザーがオレンジ色のハイライトで示しているユニットです。 任意のデバイスの歯車アイコン ● をクリックします。

"Overview(概要)"ページを使用して、すべてのシステムの診断情報を取得できます。 ">"記号が表示されたら、クリックしてドロップダウンセクションを表示します。 CCM のいずれかの部分にある歯車アイコンをクリックすると、常にプログラミングオプションが表示されます。

# リソースバー

リソースバーは、そのデバイスに現在割り当てられているプロセッサ能力の量を示すツールです。

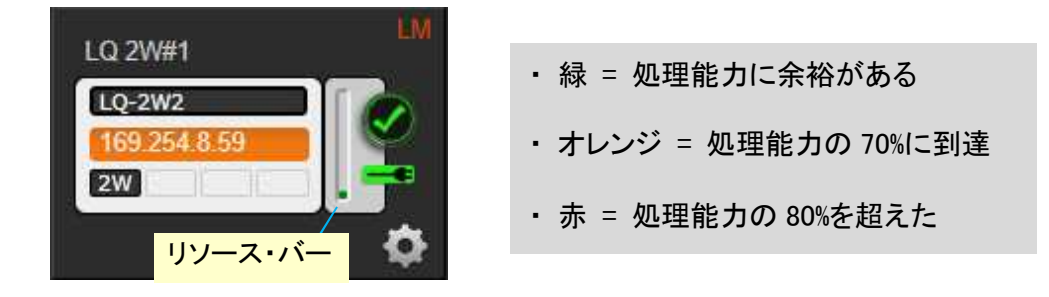

デバイスはレッドゾーンで動作しますが、オーディオ応答の信頼性が低下する可能性があります。 その場合、CCM は、オーディオ品質と応答性を維持するために、ユニットへの要求の制限を開始します。 (たとえば、ポートがチャネルに追加されないようにするなど)

# リソースの使用の最適化

- ・ ローカルオーディオミックスの"Network Quality"のレベルを下げます。 "Network Quality"のレベルが高いほど、多くのリソースを消費します。
- ・ 異なるチャネルにあるポートの数を減らします。 同じチャネルのいくつかのポートは、リソースをあまり消費しません。 ポートが複数のチャネルにまたがっている場合は、消費量が増えます。
- ・ Link-Group Optimization(最適化)モードを"LAN/WAN/Routed Network" で使用すると、全体的なリソース 使用量が削減されます。 (CCM の Linking ページで Link-Group Optimization/リンクグループ最適化モードを設定します)

Device ページでは、LQ デバイスのローカルな設定オプションに移動します。

左側には、構成ページのボタン(General、Network、Linking、Port)があります。

デバイスアイコンのすぐ上にあるドロップダウンメニューを使用して、リンクグループ内のデバイスを切り替えます。

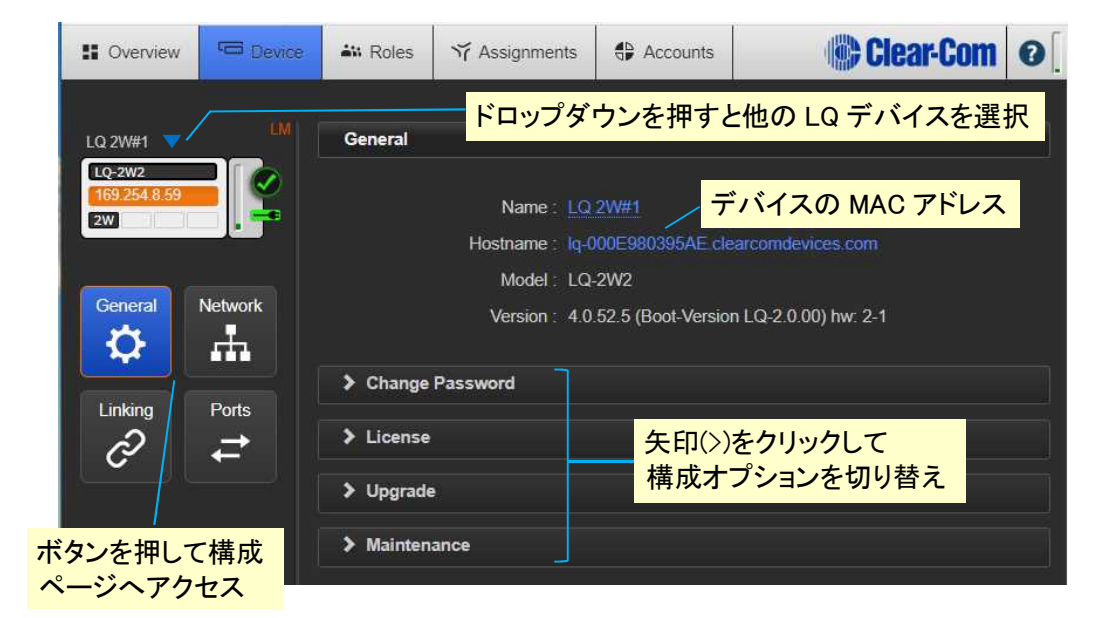

#### **General**

デバイスのローカルな設定オプション。 見出しをクリックして、ドロップダウン・メニューを展開します。

# ◇ LQ デバイスの名前の変更

Name 右側の現在の名称をクリックすると入力用のウインドウが現れます。

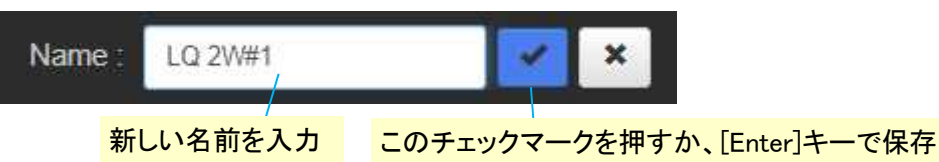

#### ◇ Changes Password

そのデバイス自体の Core Configuration Manager のパスワードを変更します。 ホストデバイス(ブラウザーが現在アドレス指定しているデバイス)からのみパスワードを変更できます。

## ◇ License

SIP または Agent-IC クライアントのライセンスをアクティブ化するのに使用。 通常時は使用しません。

### ◇ Upgrade

LQ デバイスのソフトウェアを変更します。

- ソフトウェアは、Clear-Com Web サイトから入手できます。 http://www.clearcom.com/support/firmware-software-downloads
	- ① アップグレードオプションを展開します( > をクリックします)。
	- ② "Select File"をクリックして、アップグレードファイル(.gz 拡張子)を置いてある場所に移動します。 アップロードするアップグレードファイルを選択します。
	- ③ アップグレードファイルが読み込まれると、アップグレードが点灯します。 これが起こったら、それを クリックしてアップグレードします。 アップグレードが完了後、ユニットは自動的に再起動します。

LQ ユニットは、ホストデバイス(ブラウザーが現在アドレス指定しているデバイス)からアップグレードする必 要があります。

ホストとしてデバイスに直接アクセスするには、そのユニットの IP アドレスをブラウザーに入力して CCM で アクセスする必要があります。 ホストデバイスには常にオレンジ色のハイライトが表示されます。

注 : Link-Group 内のすべてのデバイスは、同じバージョンのソフトウェアを実行している必要があります。 グループ内のすべてのデバイスをアップグレードする必要があります。 アップグレード後、リンク接続を確認し、パーティラインポートに Auto-null を実行してください。

## ◇ Maintenance

- ・ Reset the unit to default setting : ユニットをデフォルト設定にリセット
- ・ Reboot the System : システムを再起動
- ・ Support Info : サポートアーカイブを作成し、トラブルシューティングの目的でデバイスの運用情報の "スナップショット"を提供します。

## Network

# ◇ Dynamic Host Control Protocol(DHCP) / Static IP アドレス

ほとんどのネットワークは DHCP を使用して IP アドレスを自動的に割り当てます。このため、デバイスは DHCP を提供する任意のネットワークにすぐに接続できるため、高速セットアップには DHCP が使われます。

DHCP IP アドレスは動的で、変更される可能性があるため、Link-Master のデバイスは Static/固定 IP アド レスにする必要があります。そうしないと、グループへの接続が失われる可能性があります。

Link-Member のデバイスに関しては DHCP を使用しても問題はありません。(DHCP Server は必要) Default 設定は DHCP になっています。

# ◇ Static IP の構成

Core Configuration Manager(CCM)で Device > Network に移動します。

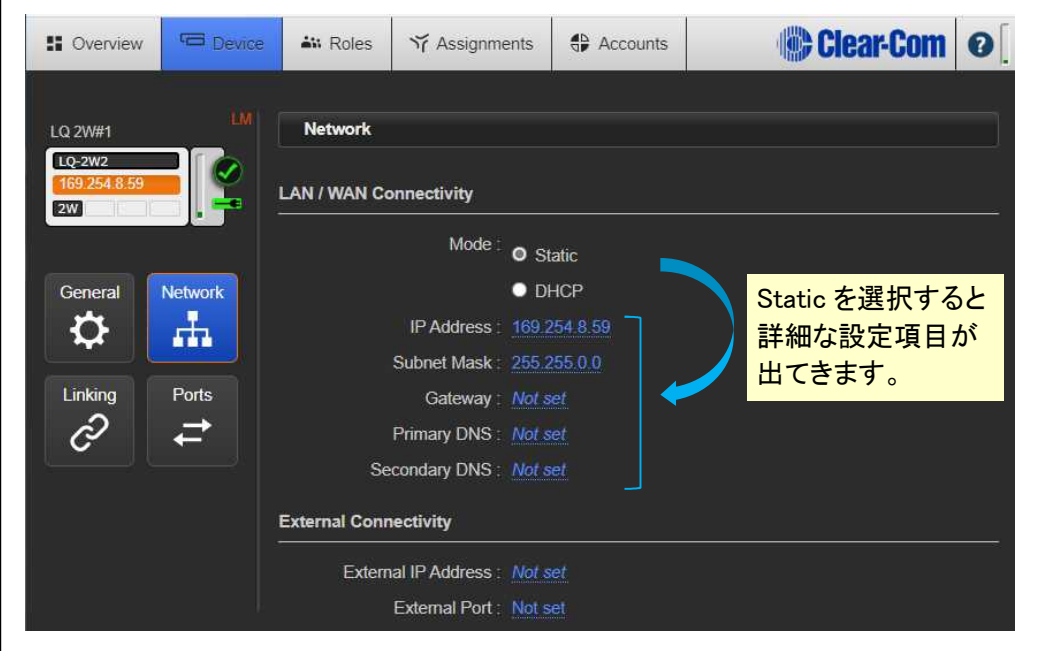

適切な IP アドレス、サブネットマスクを入力します。

※ Gateway 及び External Connectivity の項目はインターネット接続する時に使用します。 (通常時は使用しません)

# ◇ LQ で使用制限されている IP の範囲

LQ ユニットは、リンクに IP アドレス:172.23.xx.xx を使用します。

このため、LQ シリーズシステムを使用する場合、この IP アドレスの範囲をデバイス(LQ を含む)に使用で きません。

この IP アドレスの範囲が使用されている場合、動作が安定しない可能性があります。

#### ◇ Link-Local

リンクローカル・アドレスは、任意のネットワークのローカルセグメント内の IP アドレスです。

DHCP 設定の LQ デバイスは、最初にネットワークに接続したときに、Dynamic Host Configuration Protocol (DHCP)を介して IP アドレスを取得しようとします。 DHCP サーバーが利用できない場合、ユニットは自動 的にリンクローカル・IP モードに入ります。

リンクローカル・IP アドレスは、169.254.xxx.xxx の形式になります。

#### リンクローカル・モードでの LQ ユニットへのアクセス

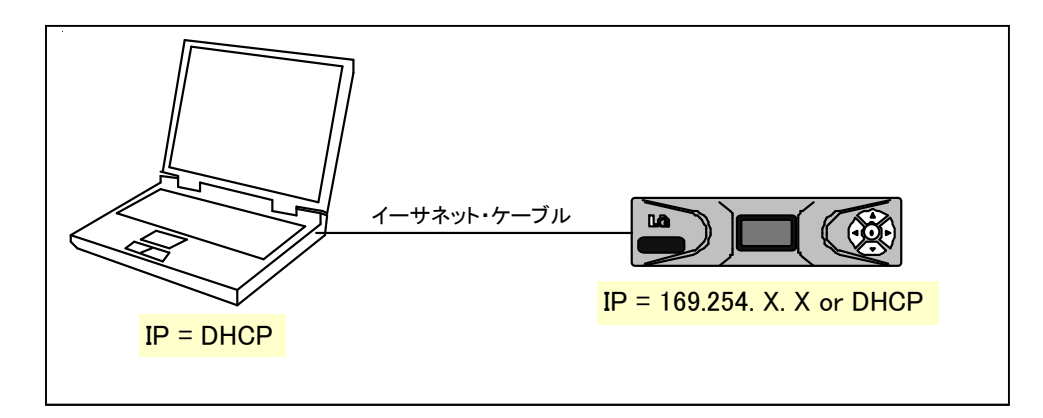

PC を IP の自動取得(DHCP)モードにして、標準のイーサネット・ケーブルでリンクローカルにある LQ ユニットに接続すると、PC をリンクローカルモードにすることができます。 PC は DHCP Server を探 し、見つからない場合は自動的にリンクローカルモードに入ります。

PC が LQ に接続され、リンクローカルモードになったら、コンピューターでブラウザーウィンドウを開 き、ユニットの IP アドレスをアドレスフィールドに入力して、LQ ユニットに接続できます。 これにより、 Core Configuration Manager が表示され、通常どおりデバイスを構成できます。

注 : LQ ユニットはリンクローカルで動作しますが、最適なパフォーマンスを得るには、Static または DHCP ネットワーク設定で使用します。

## Linking

"Linking"ページでは、Link-Group をプログラムできます。

リンクグループは、LAN で最大 6 台の LQ デバイスを接続し、デバイス間でオーディオとデータを共有するため の方法です。

#### ◇ Link-Group Role

Link-Master は、リンクグループ全体でオーディオ、チャンネル名、デバイスの可用性の同期と配信を担当 します。 各グループにはリンクマスターが一台必要です。

グループを作成するには、LQ メンバーをリンクマスターに接続する必要があります。 スターに接続するデバイスでこの設定を Link-Member に変更します。

リンクメンバーに変更し、"Link-Master IP address"フィールドに Link-Master デバイスの IP アドレスを入力 し、青いチェックマークを押すか、<Enter>キーを押して変更を確定します。

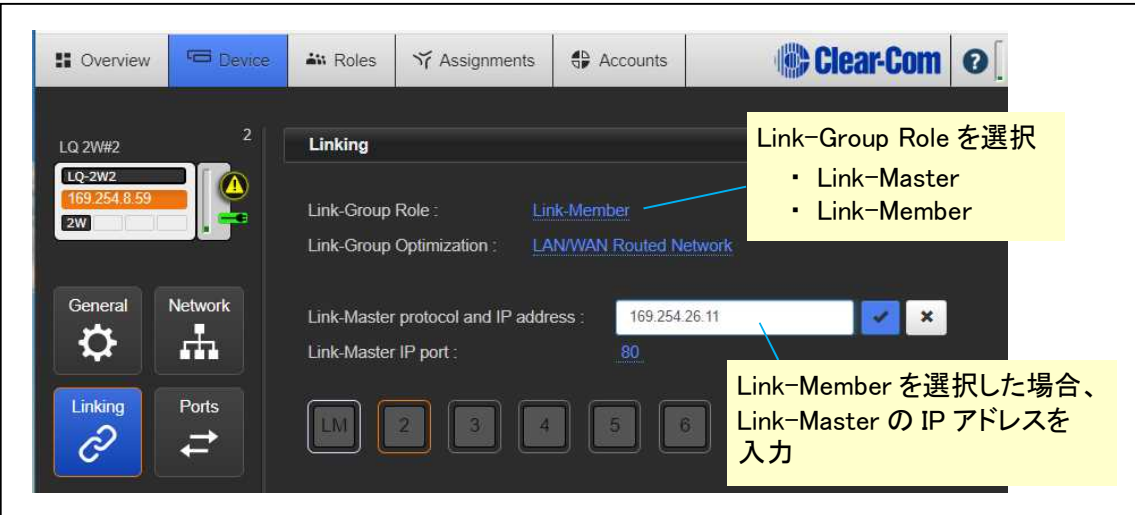

使用可能なデバイス ID(2~6)が青色で強調表示され、デフォルトで選択されます。 (手動での選択も可能)

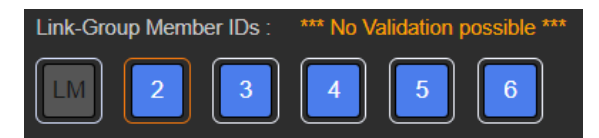

画面右上に出てくる[Apply Changes]ボタンをクリックすると、デバイスがリンクするようになります。

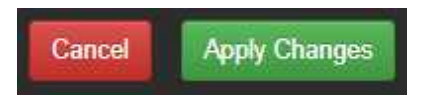

※ ユニットのポートに Auto-null を実行する必要がある場合があります。

## ◇ Link-Group Optimization /リンクグループの最適化

#### Internet/ NATed network(デフォルトモード)

使用しているネットワークがファイアウォールを通過する場合は常に、この設定を使用。 これはデフォルトのモードであり、すべてのネットワークで機能します。 ただし、LQ デバイスの処理能力が高くなり、遅延に影響する可能性があります。

#### LAN / WAN network

プライベートネットワークで LQ を使用する場合は、このモードを使用します。 ネットワークと CPU リソースの使用量が少なく、デフォルトモードよりも遅延が少なくなります。

### ◇ リンクグループから Link-Member の削除

### オンラインのユニット

オンラインの LQ デバイスを削除するには、"Link-Group Role"を Link-Master に戻します。 これにより、そのデバイスがグループから除外されます。

## オフラインのユニット

Overview ページでは、オフラインのユニットに赤い"!"が表示されます。 削除したいオフラインのデバイスのごみ箱マークをクリックします。 このデバイスを削除するかどうかを聞いてくるので、 [Delete]をクリックします。

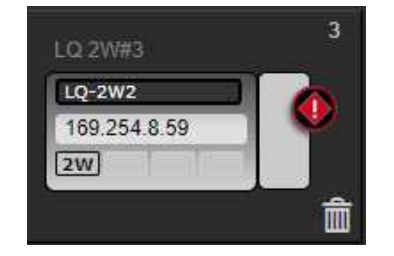

デバイスがリンクグループから削除されます。

このデバイスの電源が再びオンになると、自動的に同じリンクマスターと ID スロットを探します。 ID が別のデバイスによって取得されている場合は、次に利用可能な ID が取得されます。 ID が利用できない場合(グループに既に 6 つのデバイスがある場合)、グループに参加できません。 このデバイスを新しいリンクマスターで再利用するには、デバイスをデフォルトの役割(Link-Master) に戻してから、再度リンクする必要があります。

このページでは、入力ゲイン(ボリューム)や VOX 検出などのポート変数を設定できます。 ここでポートに名前を付けることができ、一度に複数のポートを選択して構成できます。

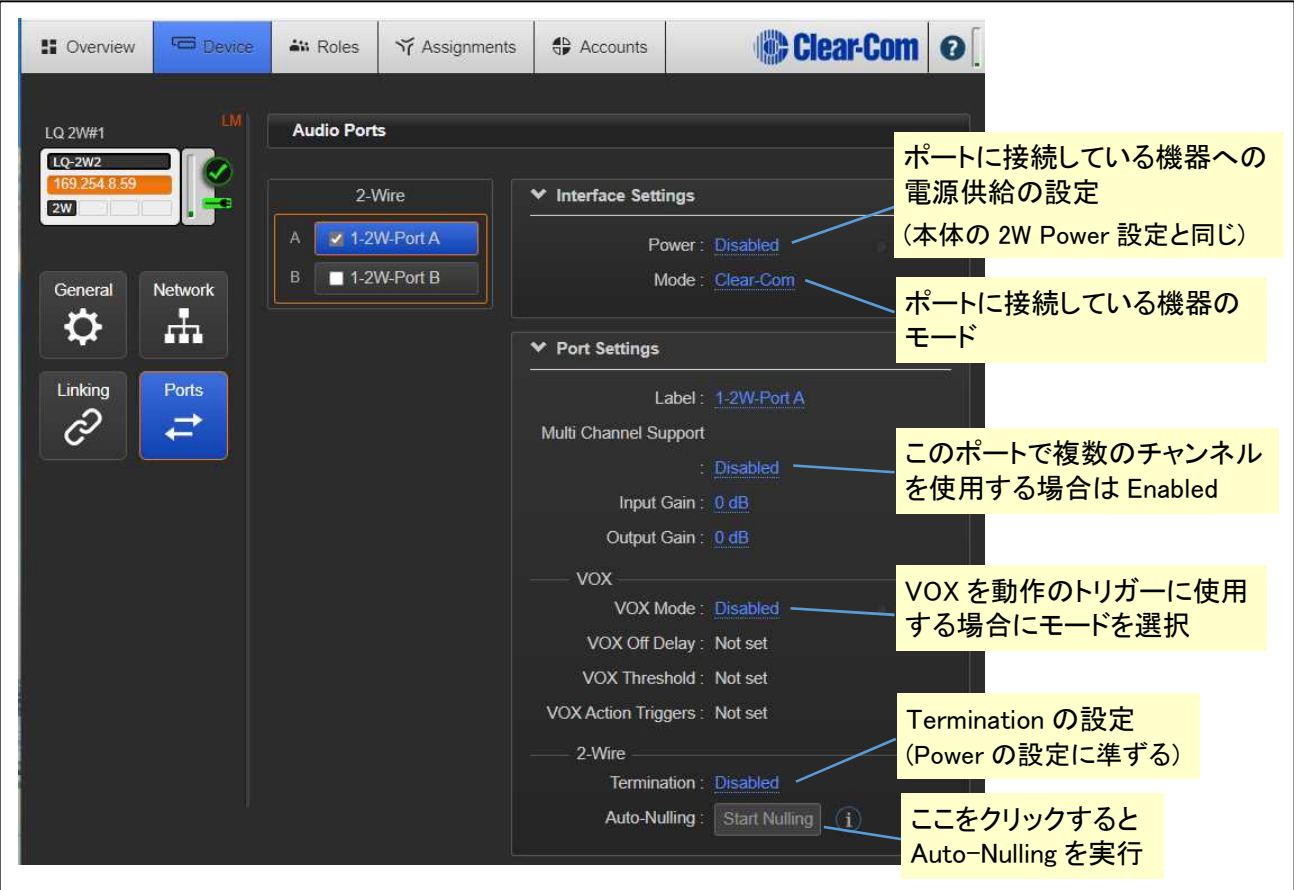

Input/Output gain :  $-3 \sim +3$ dB。 デフォルト = 0

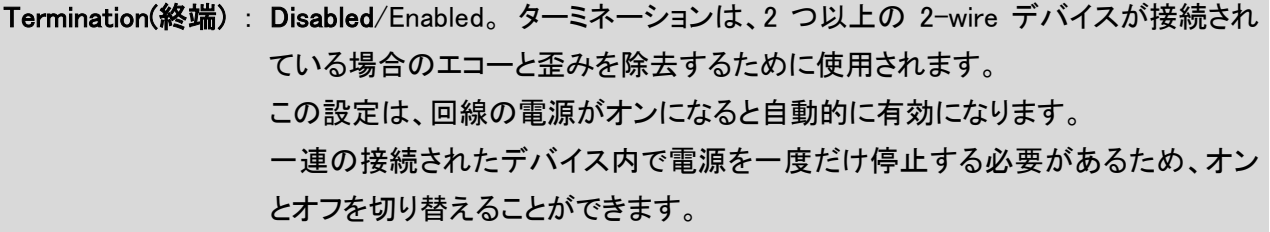

### ◆ Roles

LQ を使用する場合、HelixNet や Agent-IC などの相互接続する製品のセットアップで Roles を使用します。 LQ だけで使用する場合はこの項目は使用しません。

### **Assignments**

ネットワーク送信制御/トランスポート設定はこのページで行います。 ここで、各ユニットのポートにチャネルに割り当てます。 (同じチャンネルを割り当てたポートが同じ回線になる)

画面の左側に、関連するポートを含むすべてのデバイスが表示されます。 中央には、All、Channels、Directs の 3 つのタブがあります。 右側に、チャネル(リンクグループごとに合計で最大 24)が表示されます。

オーディオ(チャンネル)をルーティング(ポートに割り付け)するには:

- ① 画面中央の"Channels"タブを選択します。
- ② 右側の使用可能なチャネルをクリックして選択するか、"+"をクリックして新しいチャネルを作成します。 ("+"を押すと、画面右側に表示されるチャンネルが追加されます)
- ③ 割り付けるチャネル番号を選択した状態(オレンジ色のハイライト)で、チャネルに追加する必要のあるポ ートの横にある"+"をクリックします。 画面中央のチャネル内に追加したインターフェースポートが表示されます。
- ④ 必要なだけ手順 3 を繰り返します。

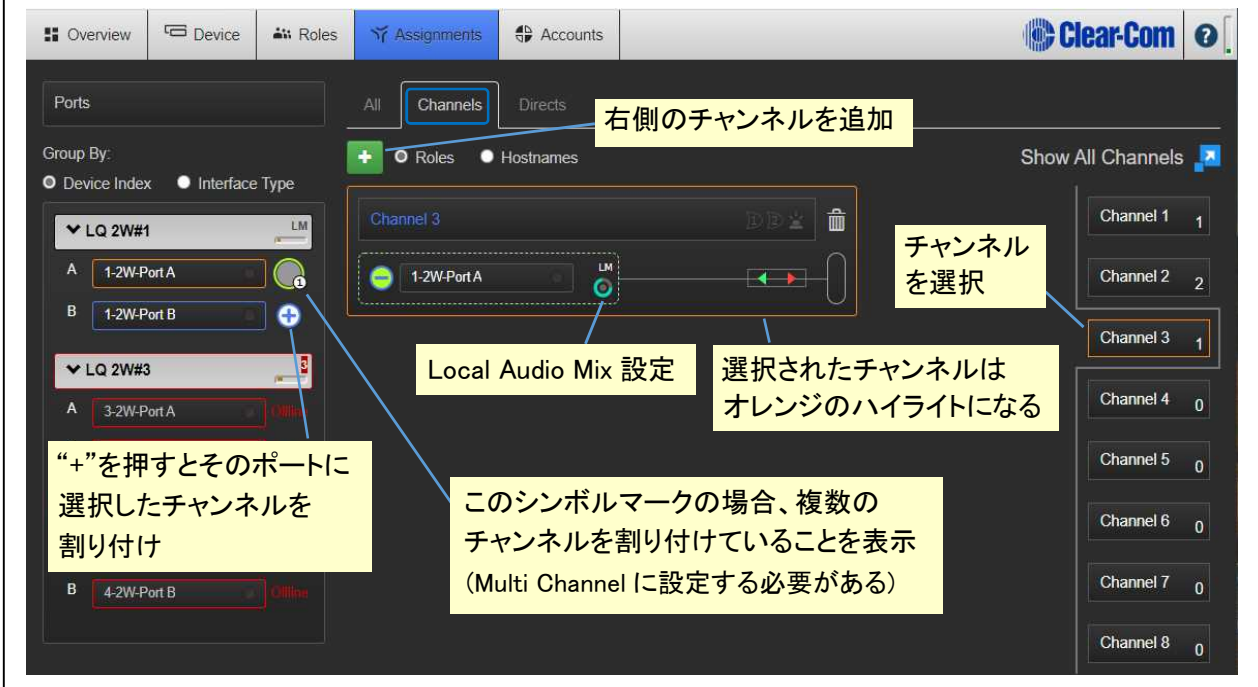

チャネルからポートの割り当てを解除するには、画面中央・チャネル内のインターフェースポートの"-"を クリックします。

#### Local Audio Mix (LAM)

チャンネル内の各 LQ デバイスは、独自のローカルオーディオミックス(サブミックス)を実行します。 LAM は、音声送信の非常に早い段階でオーディオをミキシングして、オーディオストリームの遅延(4 ミリ秒未 満)を減らし、音声処理を改善します。

LAM は、遅延を改善し、LQ デバイスの容量を増やし、ネットワーク使用量を削減する方法です。

LAM は、ポートがチャネルに追加されると自動的に実行されます。

注 : 各 LQ のポートはボックス内に表示され、右下隅にローカルオーディオミックスアイコンがあり、 ネットワーク設定をプログラムできます。

チャネル内のネットワーク設定は、デバイスごとに設定されます。 同じデバイスのポートに異なるネットワーク品質を設定するには、ポートを別々のチャネルに配置します。

#### Local Audio Mix / transport setting

LAM のアイコンをクリックして、設定にアクセスします。

#### ◇ Silence suppression/無音の抑制

デフォルト = Disabled

有効にすると、無音が検出されたときに送信が停止され、コンフォートノイズが実装されます。 これは、ネットワークリソースを節約するために行われます。

#### ◇ Network Quality

音声転送ののビットレートを設定します。 使用環境で推奨の値が異なります。

- ・ Internet very low or low
- ・ LAN/WAN balanced or high
- ・ LAN のみ very high. このオプションは、20 kHz の帯域幅を有効にします。

音声が途切れる場合、高すぎる Network Quality 設定のポートが原因と考えられます。 この場合、送信デバイスまたは受信デバイスのネットワーク品質を調整することで解決できます。 音声の途切れるのが、1 つの受信デバイスのみの場合、おそらくそのデバイスで解決されます。 問題が 1 つを除くすべてのデバイスにある場合、送信デバイスの Network Quality を調整することで 解決できます。

# ◇ Network Quality のカスタム設定

Network Quality のカスタムオプションを使用すると、ビットレートやパケットサイズに関係なく、ジッタバッ ファ設定を調整できます。

ジッタバッファ設定は、受信したオーディオをバッファリングして、ネットワークジッタがある場合に損失を 防ぐように設計されています。 ジッタバッファの選択は、音声の遅延に直接影響することに注意してくだ さい。

これは、ジッター範囲の数値が小さいほど、LQ ユニットがオーディオをポートに配信する前にバッファリ ングする量を表すためです。 ジッタバッファ設定を大きくすると、レイテンシがミリ秒単位で増加します。

注 : ネットワーク設定は、LQ デバイスから IP ネットワークへの帯域幅です。

注 : カスタム設定内で 128 Kbps のオーディオビットレートを選択すると、帯域幅は自動的に 20 kHz に設定されます。

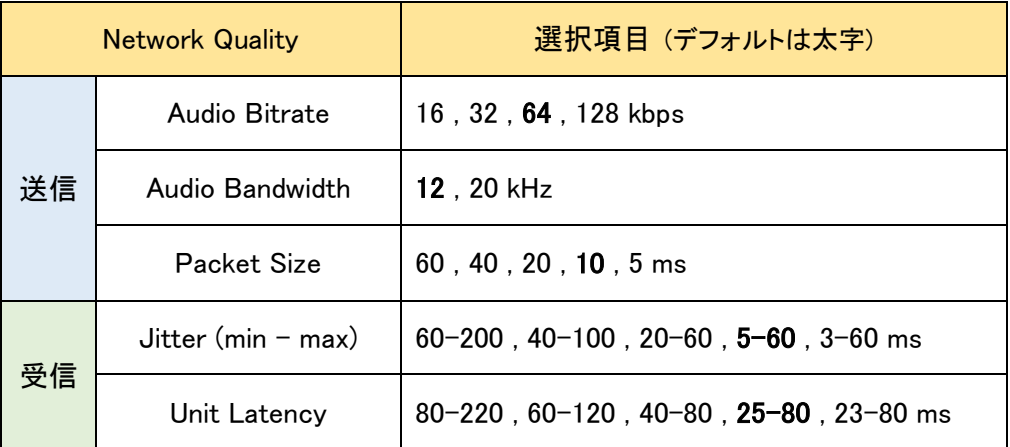

# ポート割り当てステータス

次の 3 つの色で表されます。

- ・ 白 : 接続済み、音声送信中
- ・ 黄 : 接続待ち、接続状態不明
- ・ 赤 : デバイスに到達できません

※ いずれかのデバイスに黄色のドットが 3 つ表示されている場合、接続は保留中。

# Direct Connection のオーディオ構成

複数のオーディオソースを含めることができる LQ チャネルとは異なり、Direct 接続は 2 つのポート間です。

- ① "Assignments"ページの"Direct"タブを選択します。
- ② "+"ボタンをクリックして、新しい direct 接続ボックスを作成するか、既存の direct 接続ボックスを選択し ます。 ポートを追加する必要のある接続ボックスが、選択されていることを示すオレンジ色のハイライト になっていることを確認してください。
- ③ 画面の左マージンにある"Device"に移動します。
- ④ "+"をクリックして、必要なポートを直接接続に割り当てます。

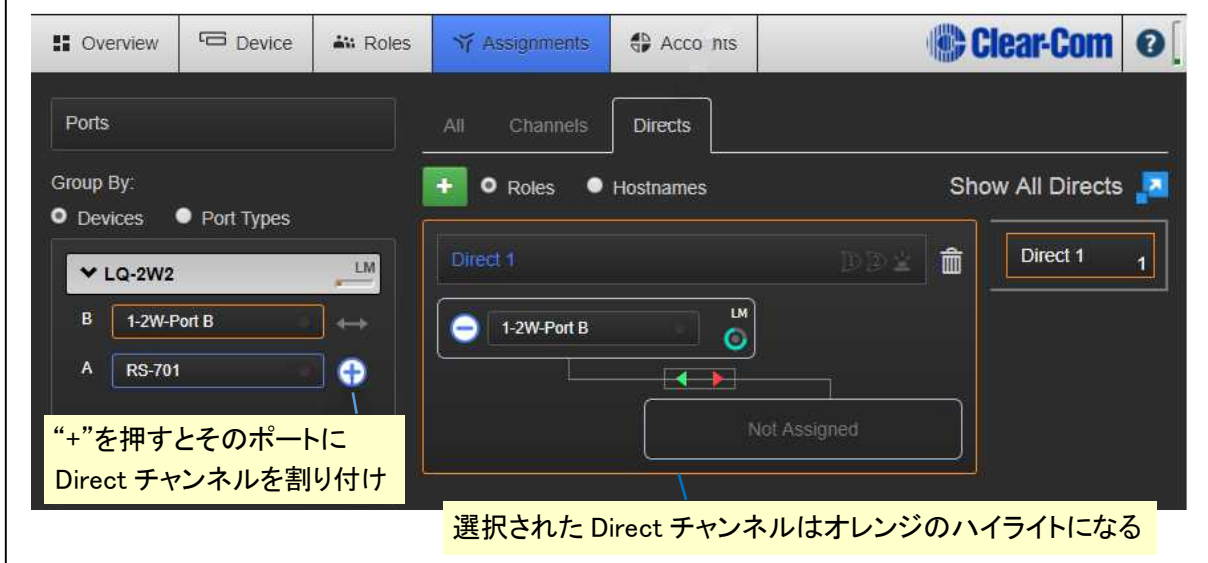

⑤ direct ボックス内にインターフェースポートが表示されます。

⑥ 手順 3 と 4 を繰り返して、direct ボックスに 2 つ目のポートを追加し、その内部のポートを接続します。

direct 接続からポートの割り当てを解除するには、direct ボックスアイコン内の"-"をクリックします。

# 技術仕様

# ◆ Audio

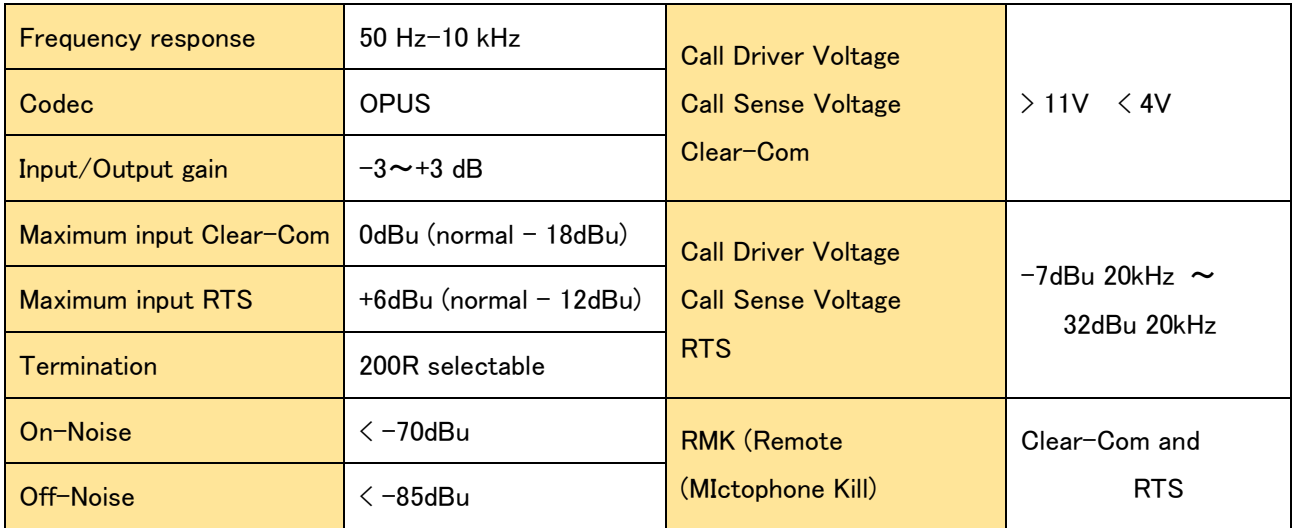

# ◆ Partyline 出力電流(2-wire)

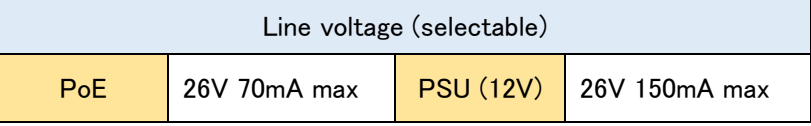

# ◆ Network Quality 設定

# デフォルトのオプションは太字

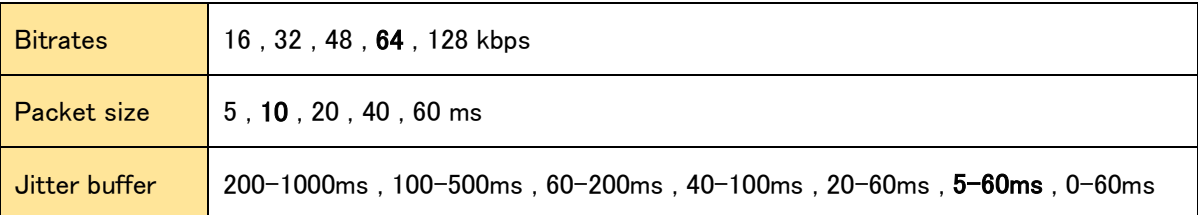

# ◆ パワーサプライ

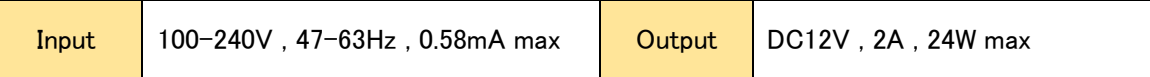

# ◆ 使用環境

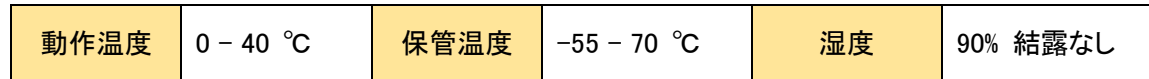

# ◆ 寸法と重量

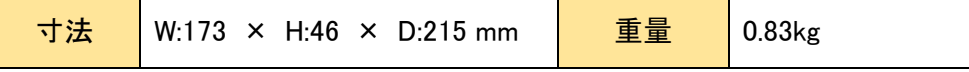